### Suffolk VDI Arts & Design Pool

# Installing the Suffolk Virtual Desktop Infrastructure (VDI)

You can access the Virtual Desktop Infrastructure (VDI) by downloading and installing the "client" (VMware Horizon).

Below are instructions to download the client and install it on your laptop or home computer.

1) To download the VMware Horizon client, open a browser and go to desktop.suffolk.edu.

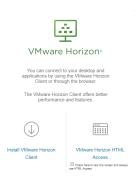

2) Next find and click on the VMware Client that is specific to your operating system (Mac or Windows).

| Download VMware Ho         | rizon × +                                       |                                                    |                                       |                                      |                      |  |
|----------------------------|-------------------------------------------------|----------------------------------------------------|---------------------------------------|--------------------------------------|----------------------|--|
| 🖬 🔪 🔒 🛛 https://n          | w.vmware.com/en/web/vmware/info/slug/desktop_en | id_user_computing/vmware_horizon_clients/4_0#win64 | C Q Search                            | ☆自                                   | <b>0 + </b>          |  |
| <b>n</b> ware <sup>,</sup> |                                                 | 🕲 US La                                            | ogin <b>&gt;</b> Training Community : | Store <b>\$1-877-486-9273</b>        | Search               |  |
|                            |                                                 |                                                    |                                       |                                      |                      |  |
| UD SERVICES                | Home / VMware Horizon Clients                   |                                                    |                                       |                                      |                      |  |
| RODUCTS                    |                                                 |                                                    | lianata                               | Product Resources                    |                      |  |
|                            | Download VIV                                    | Iware Horizon C                                    | lients                                | View My Download History             |                      |  |
|                            | Select Version: VMware Horizon Clie             | nts for Windows, Mac, iOS, Linux, and And          | oid allow you to connect              | Product Info                         |                      |  |
|                            | 4.0 To your VMware Horiz                        | zon virtual desktop from your device of cho        |                                       | Documentation                        |                      |  |
| WNLOADS                    | access from any local                           | tion.                                              |                                       | VMware View Mobile Clie              | ,                    |  |
| <u> </u>                   | Read More                                       |                                                    |                                       | Horizon View Community               |                      |  |
| FESSIONAL                  |                                                 |                                                    |                                       | How to get the Horizon (v<br>r Linux | with View) Client fo |  |
| ERVICES                    | Product Downloa                                 | ds Drivers & Tools Open Source                     | Custom ICOs                           |                                      |                      |  |
| **                         | Product Downloa                                 | ds Drivers & Tools Open Source                     | Custom ISOs                           |                                      |                      |  |
| PARTNER<br>ROGRAMS         | Product                                         |                                                    | Release                               | Date                                 |                      |  |
|                            | VMware Horizon Client for M                     | lac                                                |                                       |                                      |                      |  |
|                            | VMware Horizon Client for Mac                   |                                                    | 2016-06-                              | 16 Go to Down                        | loads                |  |
| :OMPANY                    | ✓ VMware Horizon Client for Li                  | inux                                               |                                       |                                      |                      |  |
|                            | VMware Horizon Client for 32-bit I              |                                                    | 2016-06-                              | 16 Go to Down                        | la a da              |  |

Follow instructions to download

### Suffolk VDI Arts & Design Pool

### ACCESSING THE VDI – FOR STUDENTS

Click on the VMware client on the desktop:

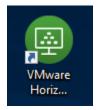

### First time users, type in desktop.suffolk.edu as the connection server name

Double click desktop.suffolk.edu to load desktop.suffolk.edu.

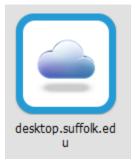

Login using your Suffolk University username and password.

| 回 Login        | -                             |        | ×     |  |
|----------------|-------------------------------|--------|-------|--|
| vmware Horizon |                               |        |       |  |
| Server:        | 🏠 https://desktop.suffolk.edu |        |       |  |
| User name:     | gdoherty                      |        |       |  |
| Password:      | 1                             |        |       |  |
| Domain:        | ADM                           | $\sim$ |       |  |
|                | Login                         | С      | ancel |  |

Select the "Arts & Design Pool" icon:

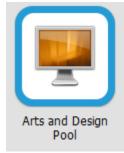

You might be prompted with the 'removable storage' alert:

Choose allow if you intend to save to a USB flash drive or save to your local hard drive

| Sharing |                                                                                                    | × |
|---------|----------------------------------------------------------------------------------------------------|---|
| 0       | Do you want to share your removable storage and local files when using remote desktops and applications?<br>Permit access to your removable storage and local files 2 gdoherty |   |
|         | For more choices, go to <u>Settings &gt; Sharing</u>                                                                                                    |   |
| Do not  | t show this dialog again Allow Deny                                                                                                    |   |

# TO CHOOSE AN APPLICATION

Click on Windows icon

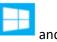

and all apps will be listed

Also can search for application, click the search button and begin to type app:

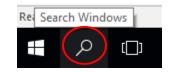

# SAVING YOUR WORK

While working on your documents,

ALL STUDENT work should be saved to the Desktop or Documents folder as your temporary workspace When completed for that day, upload to your OneDrive Account.

Think of your document as materials you would take out of a folder or cabinet to work on: A user takes materials out (of OneDrive) to work on it then has to put it all away when done for the day.

Choose Save As

Under This PC,

Navigate to your Desktop OR Documents Folder

| 💻   📝 🔚 🖛   This PC |   |                          |         |                    |
|---------------------|---|--------------------------|---------|--------------------|
| File Computer View  |   |                          |         |                    |
| ← → × ↑ 💻 > This PC |   |                          |         | 🗸 🔁 Search This PC |
| 📌 Quick access      | ^ | ✓ Folders (7)            |         |                    |
| Desktop             | * | 3D Objects               | Desktop | Documents          |
| Documents           | * |                          |         | Documents          |
| 🖶 Downloads         | * | Downloads                | Music   | Pictures           |
| Pictures            | * | Jownioads                | Music   | Pictures           |
| 👌 Music             |   |                          |         |                    |
| 📔 Videos            |   | Videos                   |         |                    |
| le OneDrive         |   |                          |         |                    |
| 🛄 This PC           |   | V Devices and drives (1) |         |                    |
| 3D Objects          |   | Floppy Disk Drive (A:)   |         |                    |
| E Desktop           |   |                          |         |                    |
| Documents           |   | V Network locations (2)  |         |                    |

When you have completed your work and are ready to Sign Out, upload your document to OneDrive.

Launch a browser and login to o365.suffolk.edu

Click on OneDrive and then upload, brows to your file and upload.

To Open a saved document, Click File Explorer in the Task Bar:

Page 3 of 4 321 word File Explorer

Browse to your desktop or documents folder (Under This PC)

Depending on where you saved your document -

Double click file to open.

#### PRINTING

All Lasers & Plotters for Arts & Design print by queue.

When you are ready to print, you will see a list of queues labeled by floor/location

All black & white prints (labeled \_BW) is \$.05 cents a per page.

All color prints (labeled \_CL) is \$.25 cents per page.

All plotter prints (labeled PLT and location) is \$.25 per page.

| Sawyer_6_BW    | PLT_S618         |
|----------------|------------------|
| Sawyer_6_CL    | 💐 PLT_S643_Left  |
| 📚 Sawyer_10_BW |                  |
| Sawyer_10_CL   | 💐 PLT_S643_Right |
| 📚 Sawyer_A_BW  | PLT_S1018        |
| Sawyer_A_CL    | PLT_SA40_Left    |
| 💐 Sawyer_B_BW  |                  |
| Sawyer_B_CL    | 💐 PLT_SA40_Right |

Remember to save and sign out when you have finished your work. Disconnect leaves your session active and will be automatically logged off after 4 hours of inactivity for the A+D Pool or after 1 hour for the SU Pool. Disconnect (or closing the window) is only appropriate for rendering.

SIGN OUT

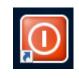

Click on the Icon labeled Sign OUT